# **場地預約租借系統操作說明(教室借用)**

### **壹、基本功能介紹**

場地租借系統功能分為:

- (一) 列表:列出所有使用者申請之單據,可利用下拉【查詢審核狀態】查詢不同狀態別之表單。包含
	- 1. 全部資料:包含所有使用者申請之單據,不分狀態。
	- 2. 審核中:目前申請已送審,審核者尚未審核之單據。
	- 3. 審核通過: 目前申請已送審,審核者已審核通過。
	- 4. 審核不通過: 目前申請已送審,審核者已審核不通過。
	- 5. 退件修改:目前申請已送審,審核者審核退件修改。
	- 6. 預約資料:申請的場地預約資料。
	- 7. 暫存資料:編輯中之單據,尚未交付審核者審核。
	- 8. 借調取消:申請借用成功後,因故需取消申請。

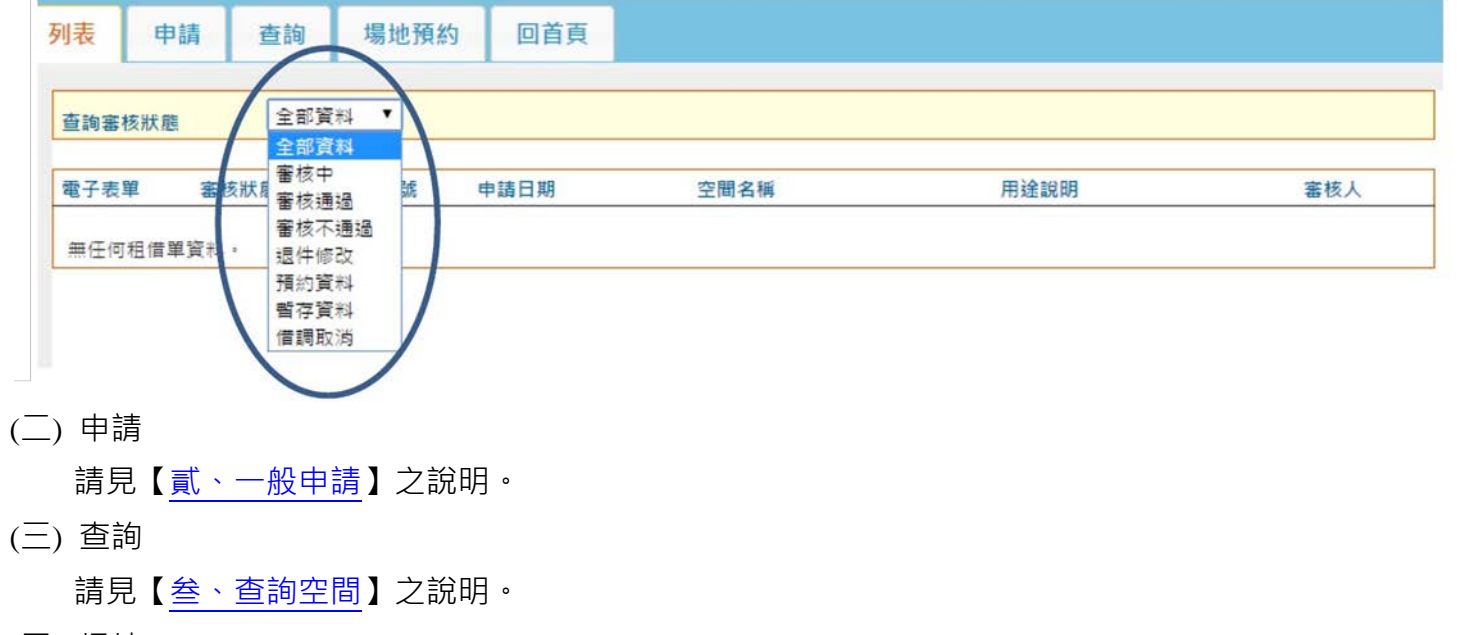

(四) 場地

預約請見[【肆、場地預約】](#page-7-0)之說明。

(五) 回首頁:返回 E 校園服務網首頁。

# <span id="page-1-0"></span>**貳、一般申請**

## (一) 、登入『e-校園服務網』,點選【會總】之【場地預約租借】項目

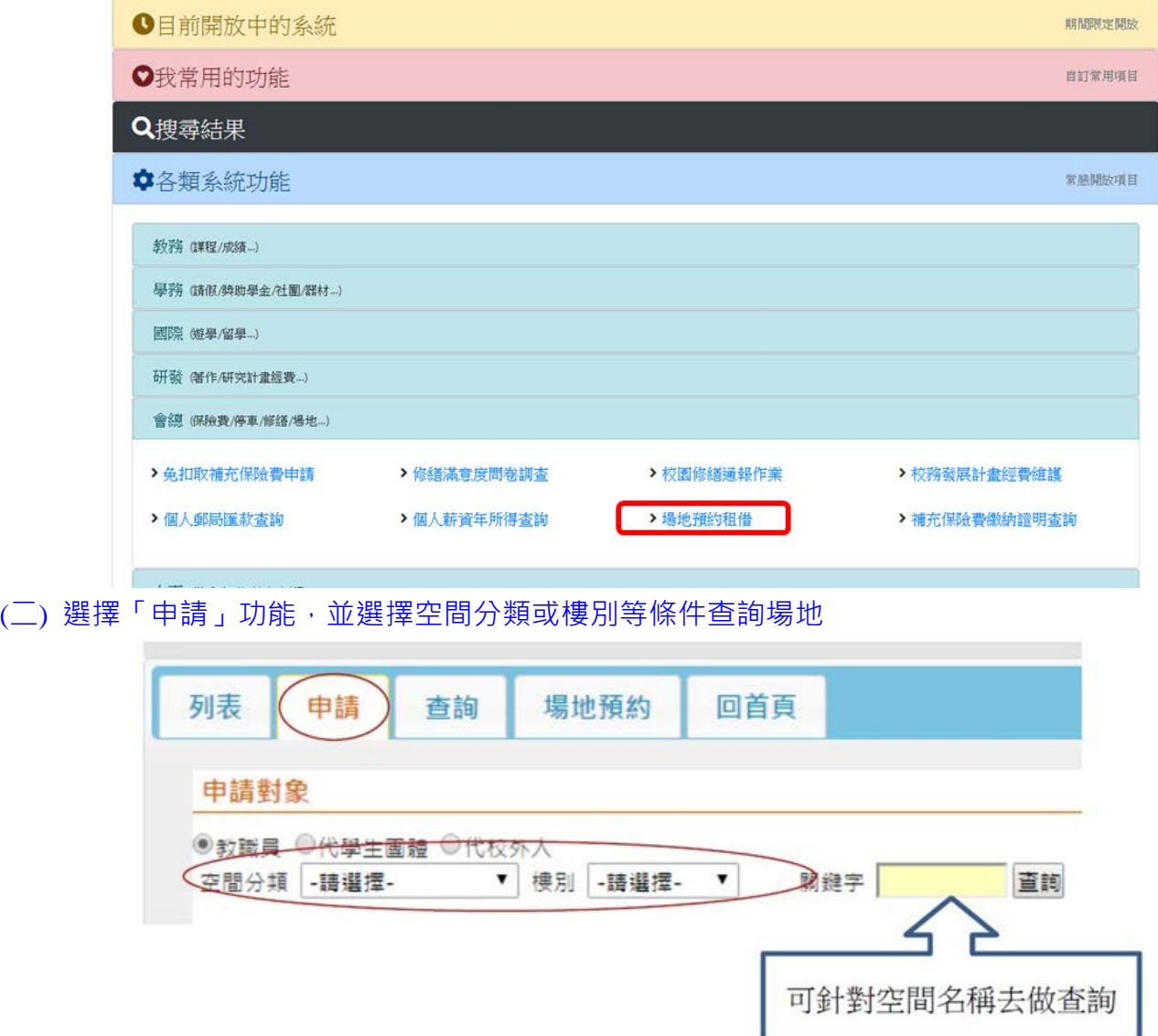

### (三) 點選要借用之空間

| 列表                                                                       | 申請             | 查詢                | 空間設定                 | 場地預約     | 審核人設定 | 借用單 | 回首頁      |                                |
|--------------------------------------------------------------------------|----------------|-------------------|----------------------|----------|-------|-----|----------|--------------------------------|
|                                                                          | 申請對象           |                   |                      |          |       |     |          |                                |
|                                                                          |                | ●教職員 ◎代學生團體 ◎代校外人 |                      |          |       |     |          |                                |
| 查詢<br>樓別<br>-請選擇-<br>關鍵字<br>空間分類<br>普通教室<br>$\mathbf{v}$<br>$\mathbf{v}$ |                |                   |                      |          |       |     |          |                                |
| 選提                                                                       | 頂次             | 空間編號              | <b>梅別</b>            | 空間名種     | 容納人數  | 塞核人 | 保管單位     | 備註                             |
| $\circledcirc$                                                           | 1              | 1R-B001           | $-\overline{v}$      | 普诵豹室     | 80    | 陳淑貞 | 財務與計算對學系 | 單植·布菓·冷氣                       |
| $\circledcirc$                                                           | $\overline{2}$ | 1R-B002           | $-\frac{7\pi}{2\pi}$ | 普诵的室     | 80    | 陣淑貞 | 財務與計算對學系 | 單植、布菓、冷蛋                       |
| $\circ$                                                                  | 3              | AK-203            | 任垣樓                  | 普通教室(階梯) | 96    | 許會議 | 人文暨社會科學院 | 單植、布幕、冷氣、數位講<br><b>重、雷腦、階梯</b> |
| $\circledcirc$                                                           | 4              | AK-204            | 任垣樓                  | 普通教室(階梯) | 96    | 許育琦 | 人文暨社會科學院 | 單植、布幕、冷氣、數位講<br><b>卓、雷腦、階梯</b> |
| 0                                                                        | 5              | AK-302            | 任垣樓                  | 普通教室     | 64    | 許章琦 | 法律學系     | 單槍、布幕、冷氣                       |
| $\circ$                                                                  | 6              | AK-303            | 任垣樓                  | 普诵封室     | 64    | 許章琦 | 法律學系     | 單植、布菓、冷氫、數位講桌                  |
| $\circledcirc$                                                           | $\overline{7}$ | AK-304            | 任垣樓                  | 普通教室     | 80    | 許意琦 | 法律學系     | 單植、布藝、冷氣、動价講<br><b>点、雷阳</b>    |
| $\circ$                                                                  | 8              | AK-305            | 任垣棟                  | 普通教室     | 80    | 許意琦 | 法律學系     | 單植、布募、冷氧、動竹講<br><b>点、雷腦</b>    |
| 0                                                                        | 9              | AK-307            | 任垣樓                  | 普诵教室     | 64    | 許意琦 | 法律學系     | 單槍、布墓、動份讓重、雷腦                  |
| 0                                                                        | 10             | AK-308            | 任垣樓                  | 普通豹室     | 64    | 許意琦 | 法律墨系     | 單槍、布幕、數位講桌、電腦                  |

第1頁 / 共12頁 (共117章) 吵 喇

#### (四) 填寫資料:

1. 基本資料區:

填寫「**用途說明**」**(必填)**、勾選「**參與對象**」**(必填)**、上傳附件

2.日期設定區:

步驟(一)先勾選「借用時間(節次)」,再點選「借用日期」:若借用日期較多且複雜,共有4選項可 搭配組合使用,設定好日期後,請記得按下後面相對應的「確定新增 XX 日期」之按鈕將日期加入。 請注意:加入日期後,此時暫存借用單據已產生。

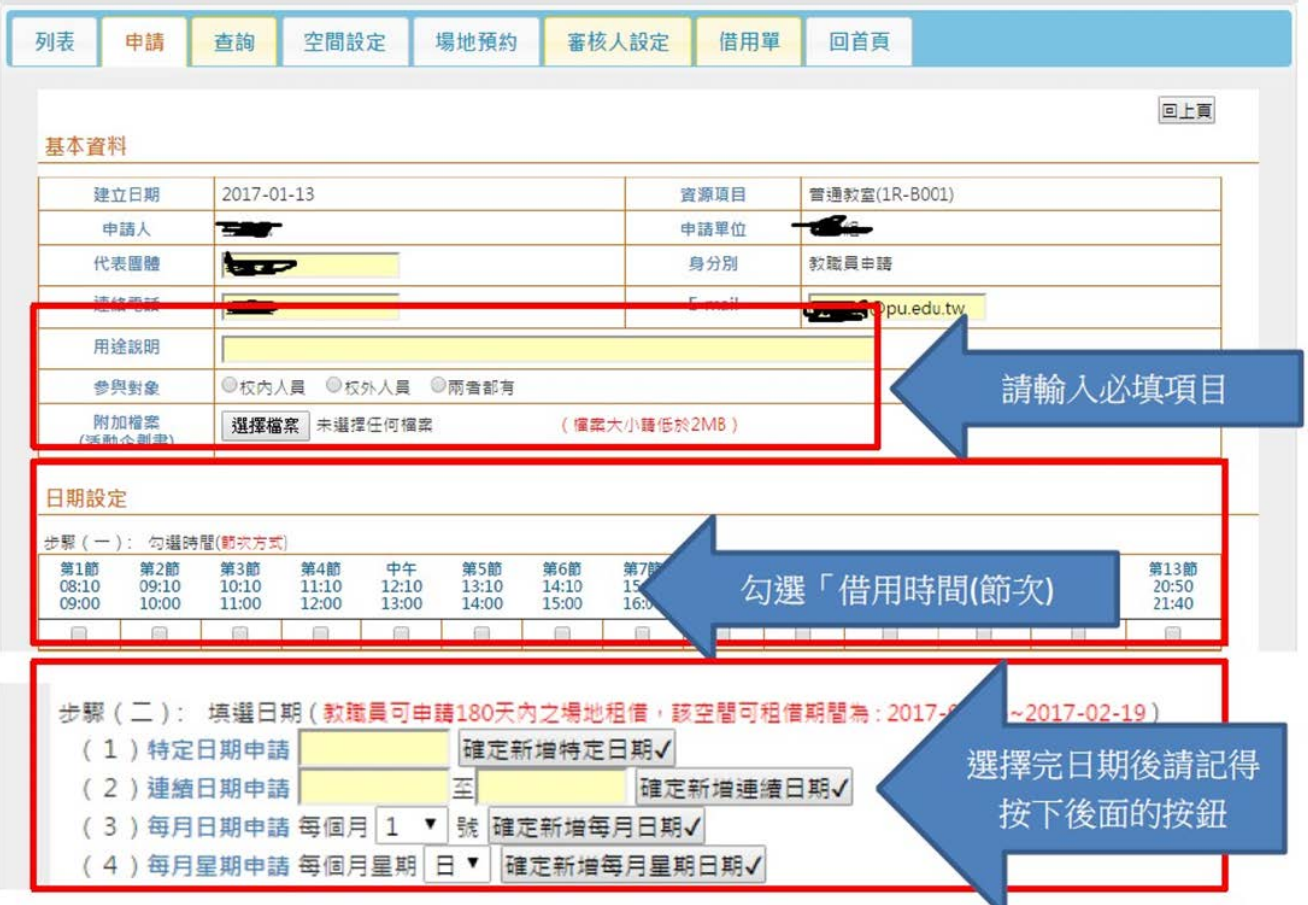

## (五) 按下「確定新增 XX 日期」後,下方會列出是否可借用之訊息

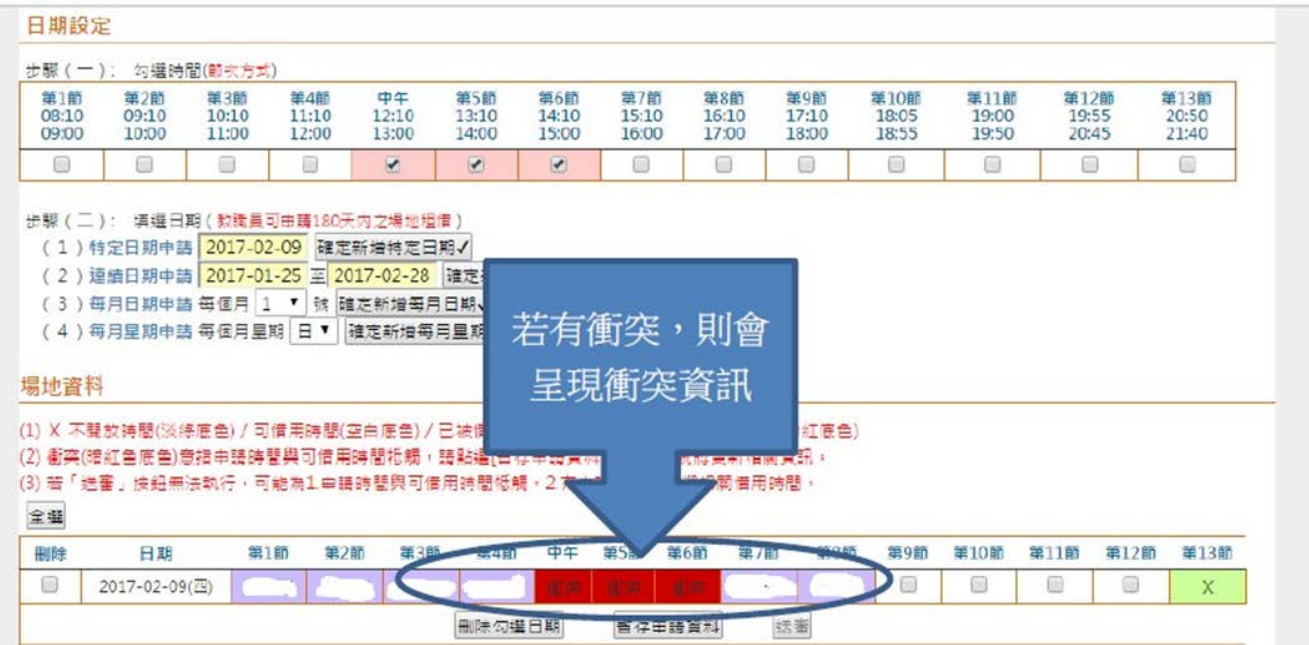

#### **(**六**)** 借用時段衝突發生及更換借用空間

1. 衝突發生時

(1)換其他日期或時段:勾選欲刪除之日期,再按下刪除勾選日期,再重複貳、一般申請**(**四**)**後之操作

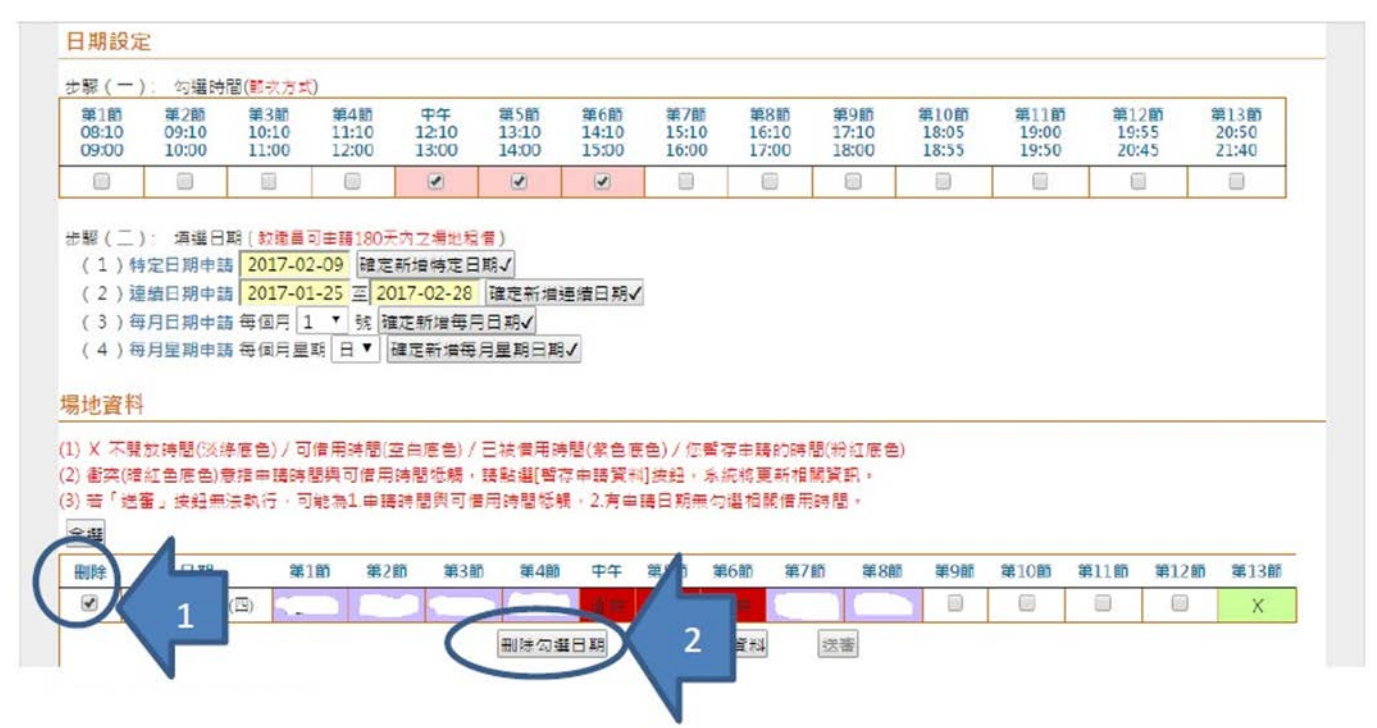

(2)換其他空間: 勾選欲刪除之日期, 再按下刪除勾選日期, 再返回上頁, 重新查詢其它空間後, 重 複貳、一般申請**(**二**)**後之操作

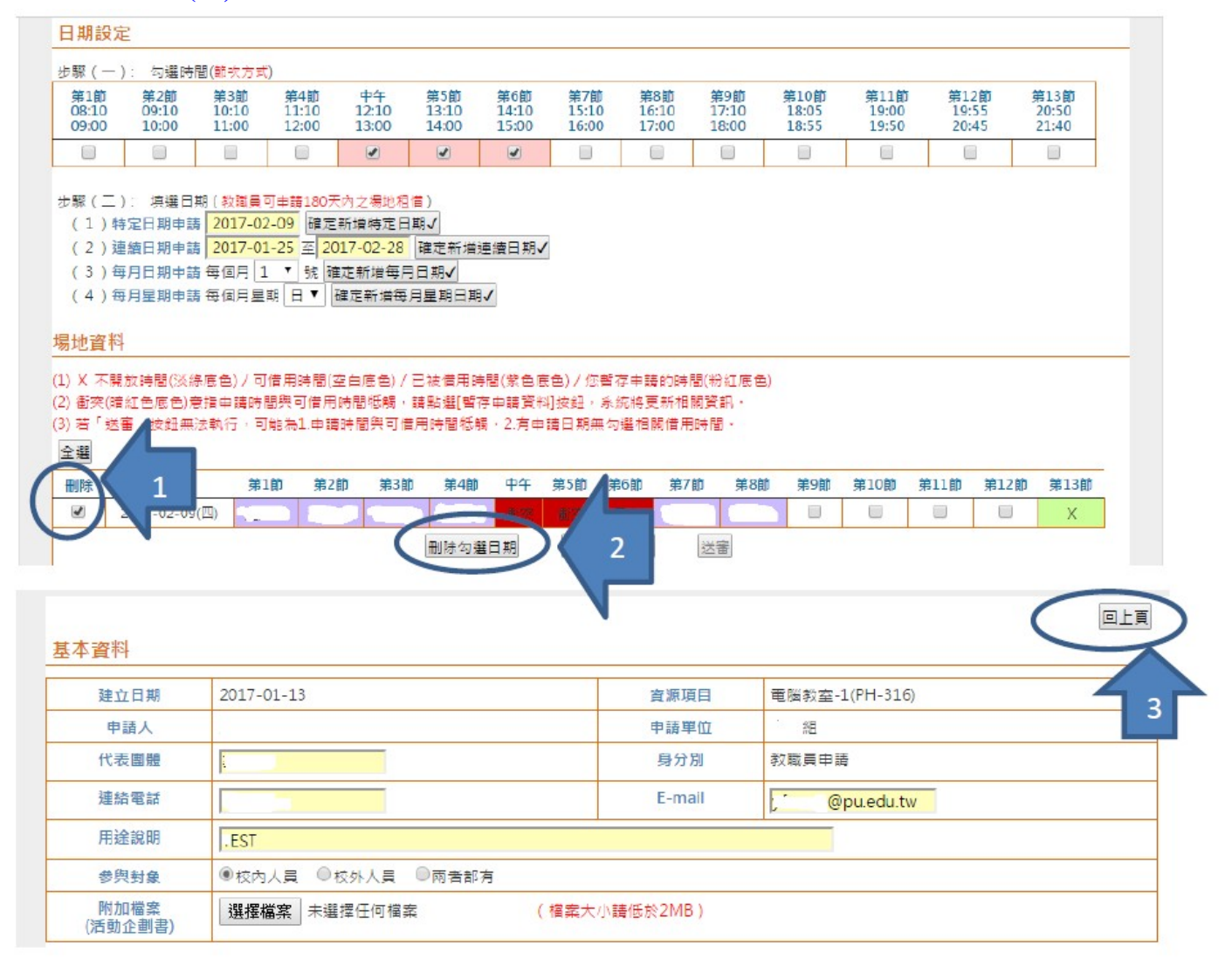

### ※**在申請的狀態下,將游標移到"申請者姓名"處即可看到單位名稱。**

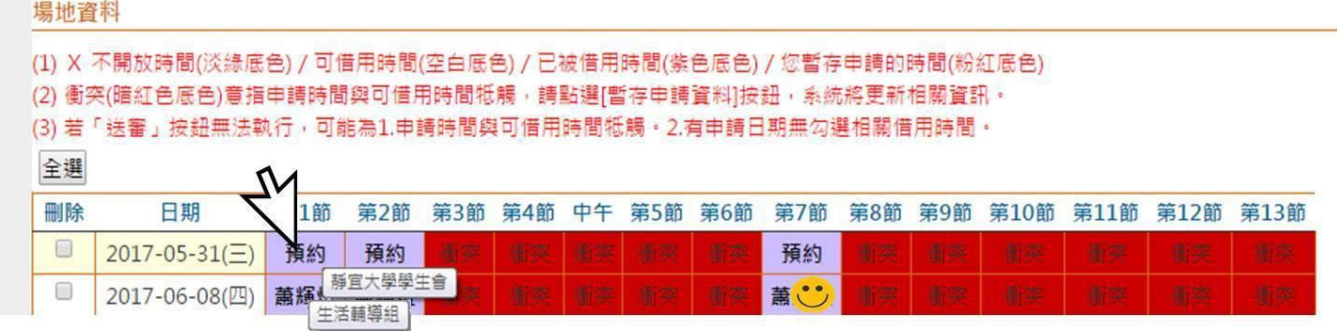

### **2.** 未發生衝突時

(1). 請先按下【暫存申請資料】,進行所有基本資料、附件、時間、時段之儲存後

## (2). 再按下【送審】按鈕

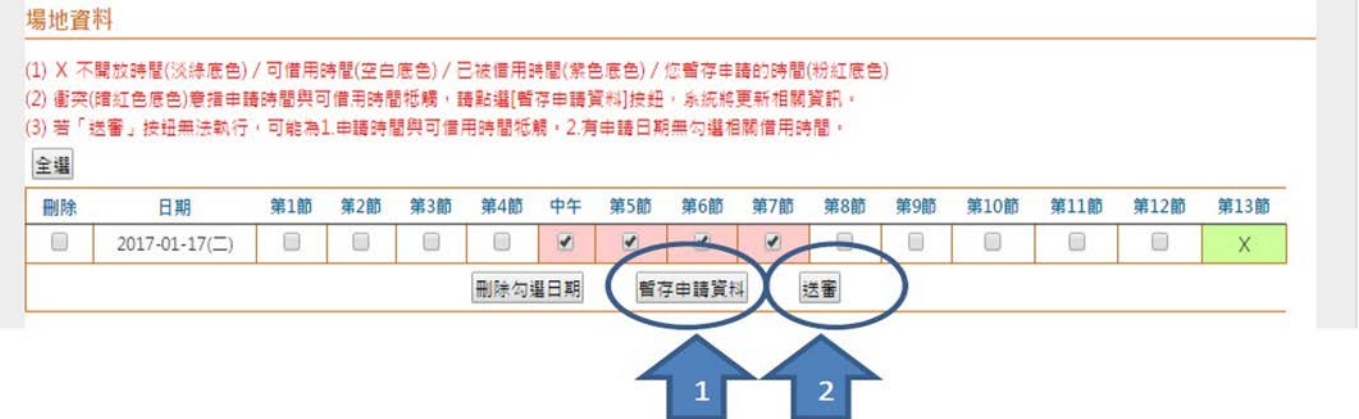

## <span id="page-5-0"></span>**叁、查詢空間**

分為 3 種查詢方式

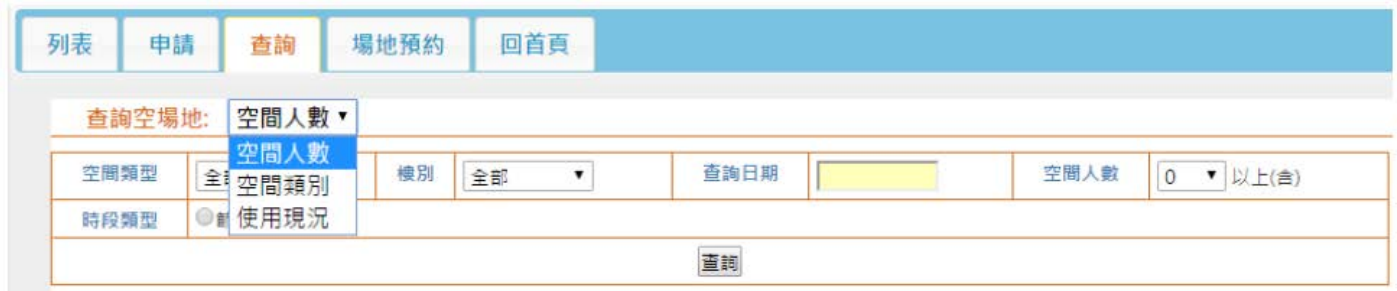

(一) 空間人數:

### 1. 請先設定好要查詢的人數條件及其他輔助條件,再按下查詢

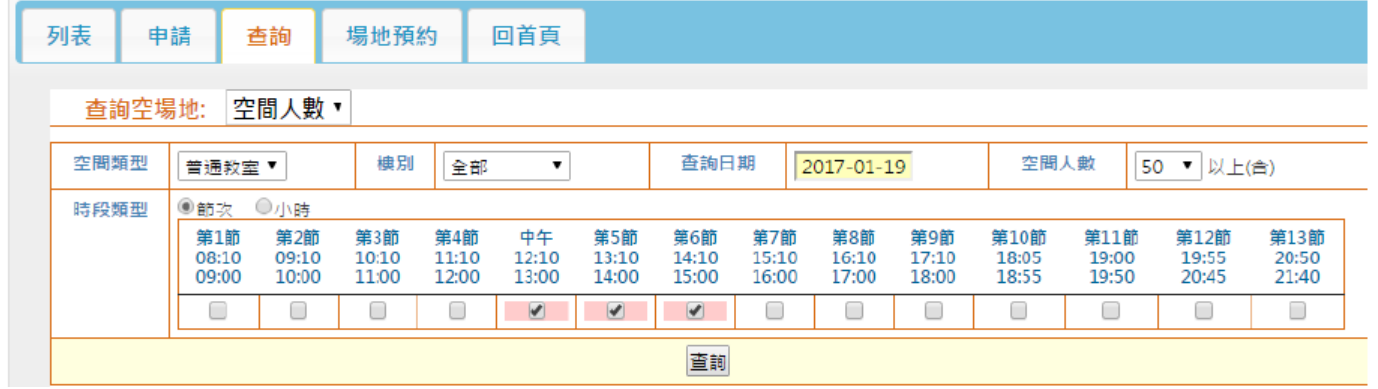

### 2. 系統會列出符合查詢條件之空間列表,可依需求直接選擇要借用之場地。系統會直接帶入申請頁 面,申請之操作請參照【貳、一般申請】之說明。

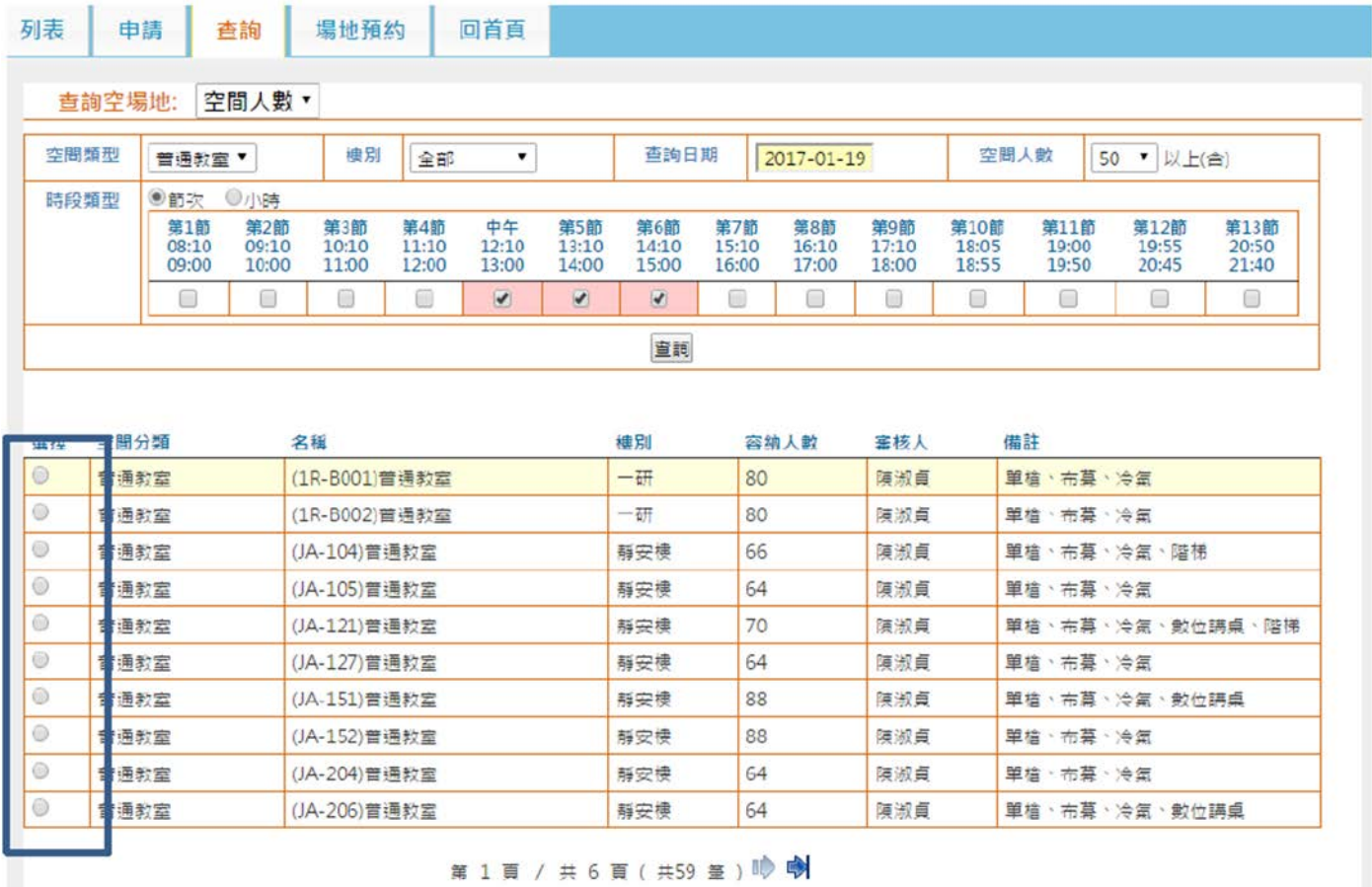

(二) 空間類別:

請先設定好查詢條件,再按下查詢;系統會列出符合查詢條件之空間列表,可依需求直接選擇要借用 之場地。系統會直接帶入申請頁面,申請之操作請參照【貳、一般申請】之說明。

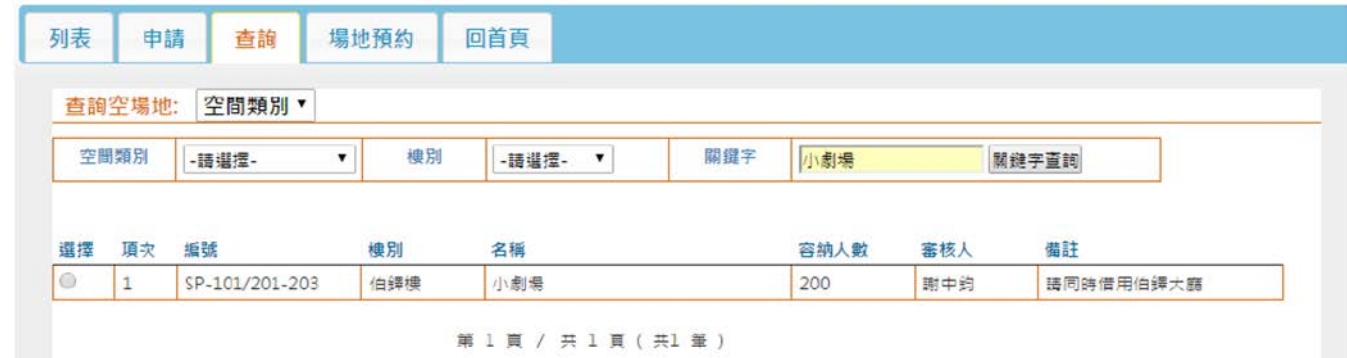

#### (三) 使用現況:查詢目前已通過借用之場地資訊。

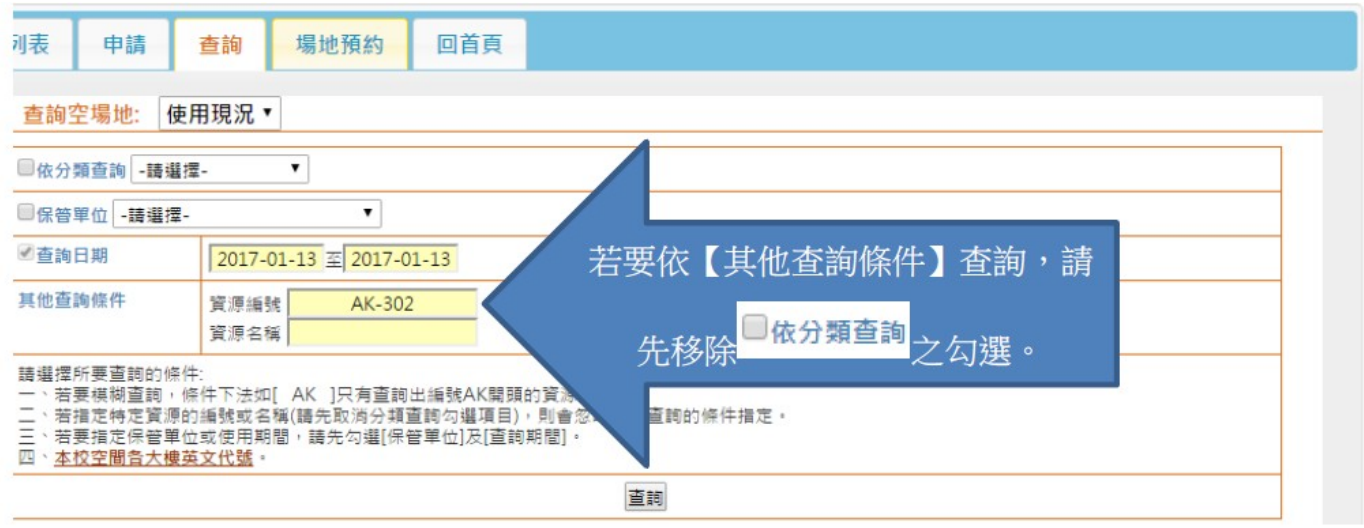

#### **查詢結果會分 2 種群組:**

1. 依申請日期, 以申請日期為 Group, 將同一天不同空間查詢結果集合成同一張表格。

2. 依申請資源:以空間為 Group, 將同一空間不同時間的查詢結果集合成同一張表格。 提醒:因空 間借用可依狀況設定 2 種出借時間單位 青年 前次及小時, 查詢結果會將現況分成 2 種方式呈 現。

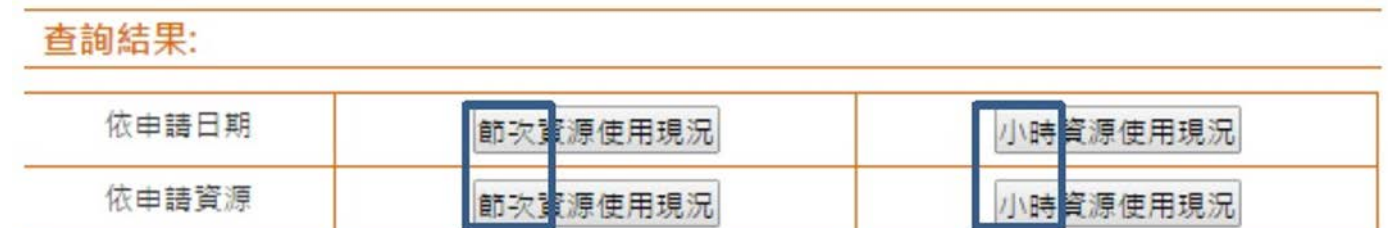

## <span id="page-7-0"></span>**肆、場地預約**

(一) 選擇「**場地預約**」功能,並空間協商下拉式選單選擇預約申請

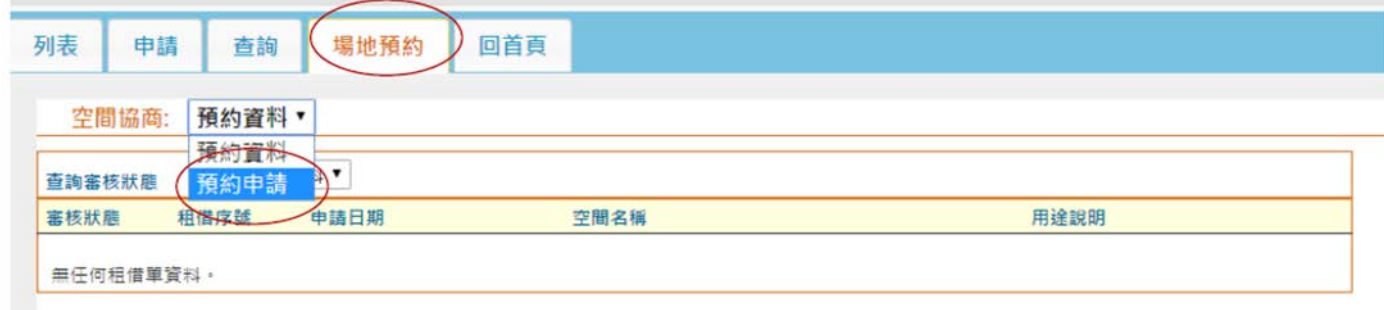

### **(**二**)** 選擇要預約之空間分類或樓別等條件查詢場地

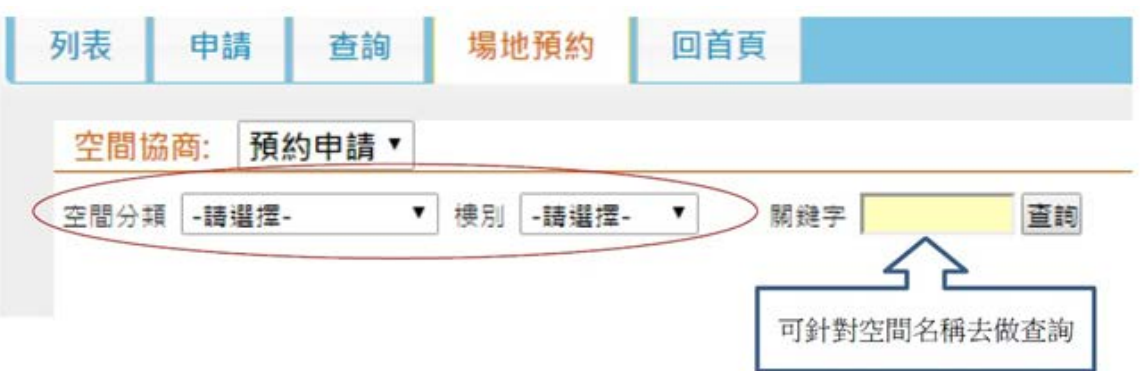

### (三) 選擇要預約之場地

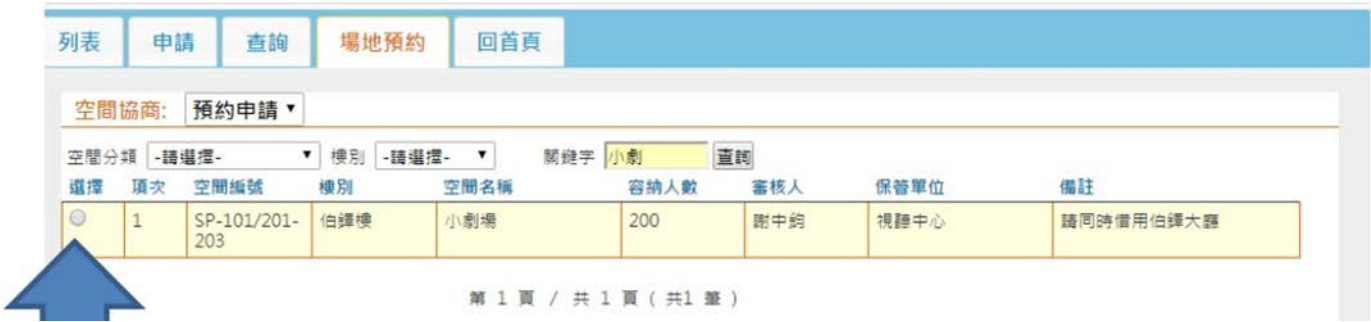

**(**四**)** 填寫資料:

1. 基本資料:

填寫**「用途說明」(必填)**、勾選**「參與對象」(必填)**、上傳附件

2. 日期設定區:

步驟(一)先勾選「借用時間(節次)」,再點選「借用日期」:若借用日期較多且複雜,共有2選項可 搭配 組合使用,設定好日期後,請記得按下後面相對應的「確定新增特定/連續日期」之按鈕將日 期加入。

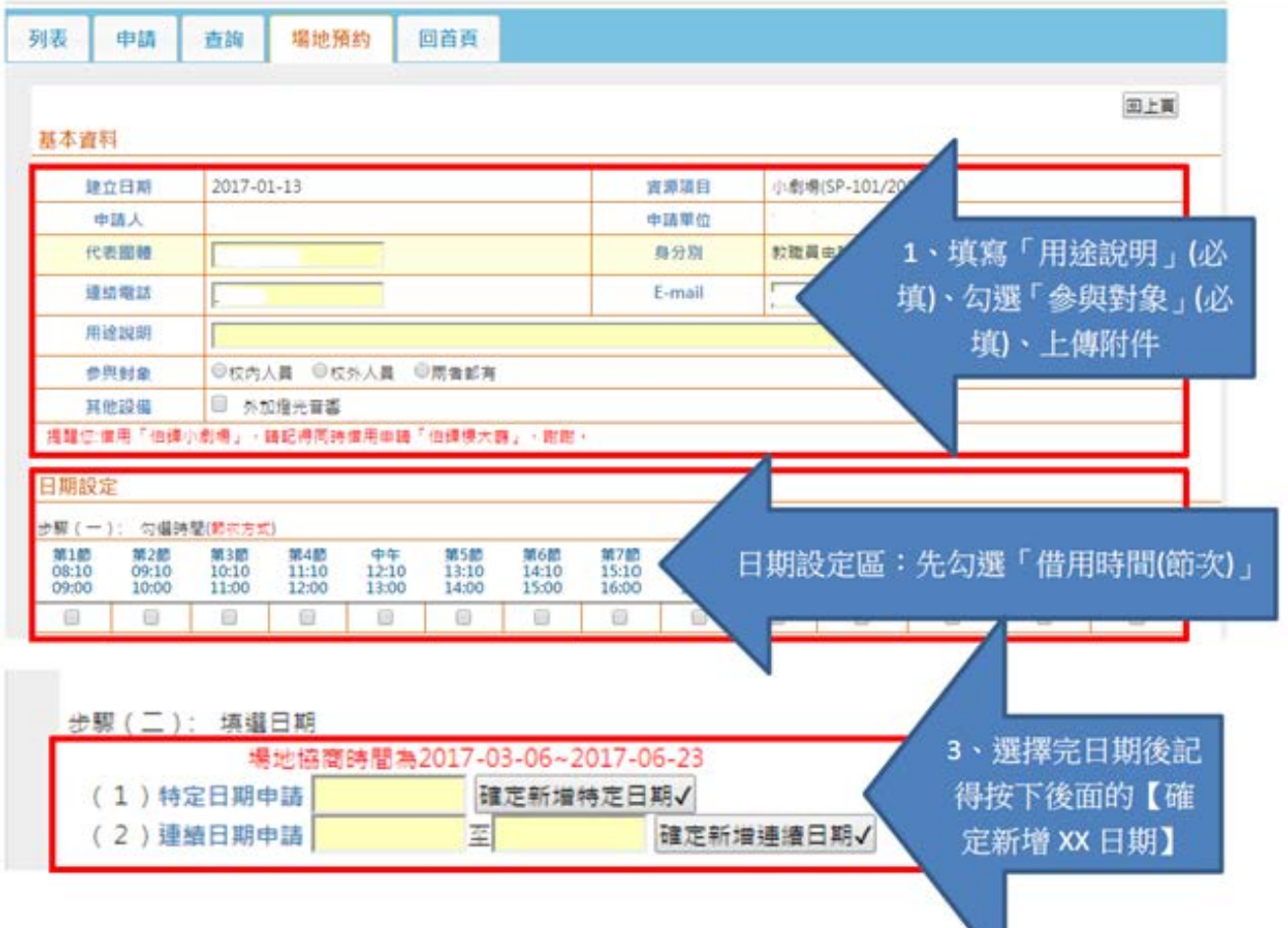

(五) 「新增日期」後會在下方呈現預約時段之資料:

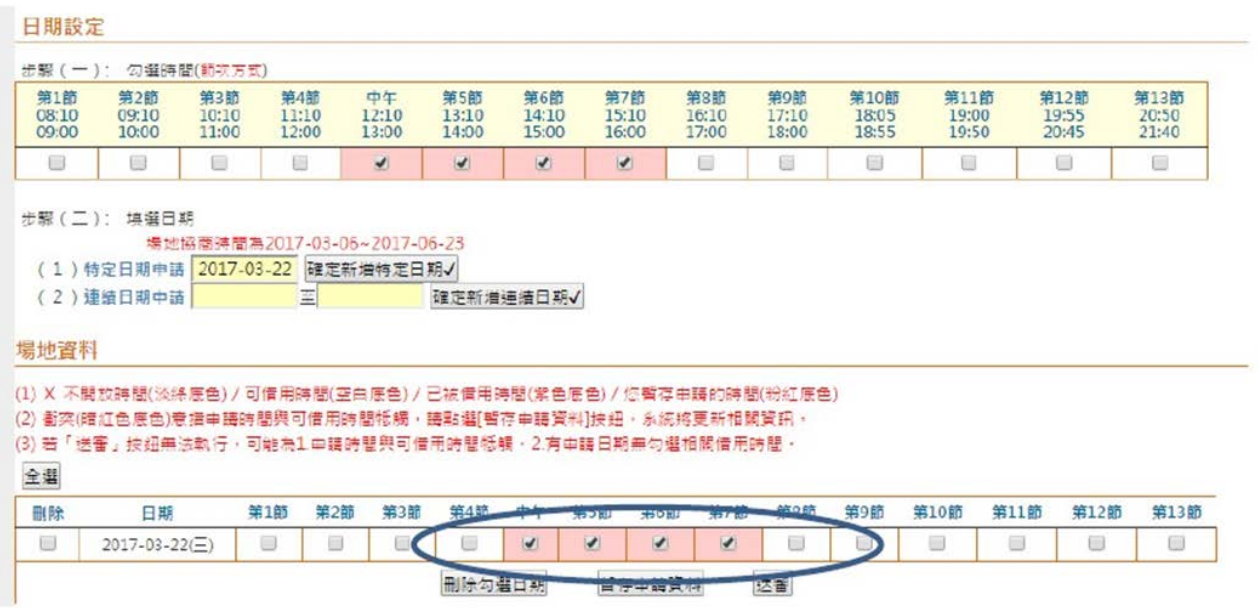

(六) 換其他日期或時段:勾選欲刪除之日期,再按下刪除勾選日期,重複肆、場地預約**(**五**)**之操作 場地直料

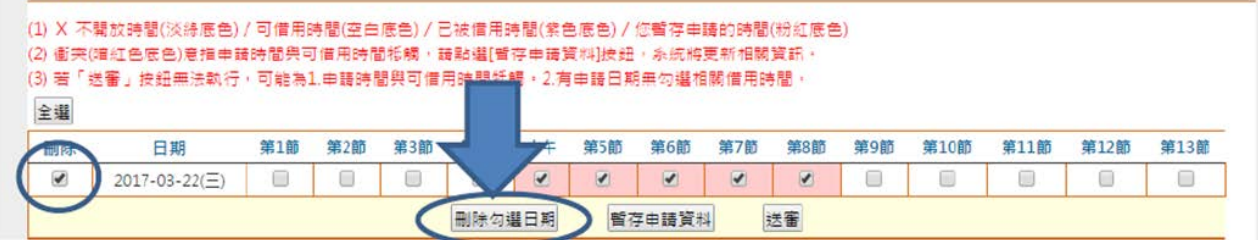

(七) 換其他預約空間 勾選所有加入之日期,再按下刪除勾選日期,回上頁並重複肆、場地預約**(**二**)**之 操作

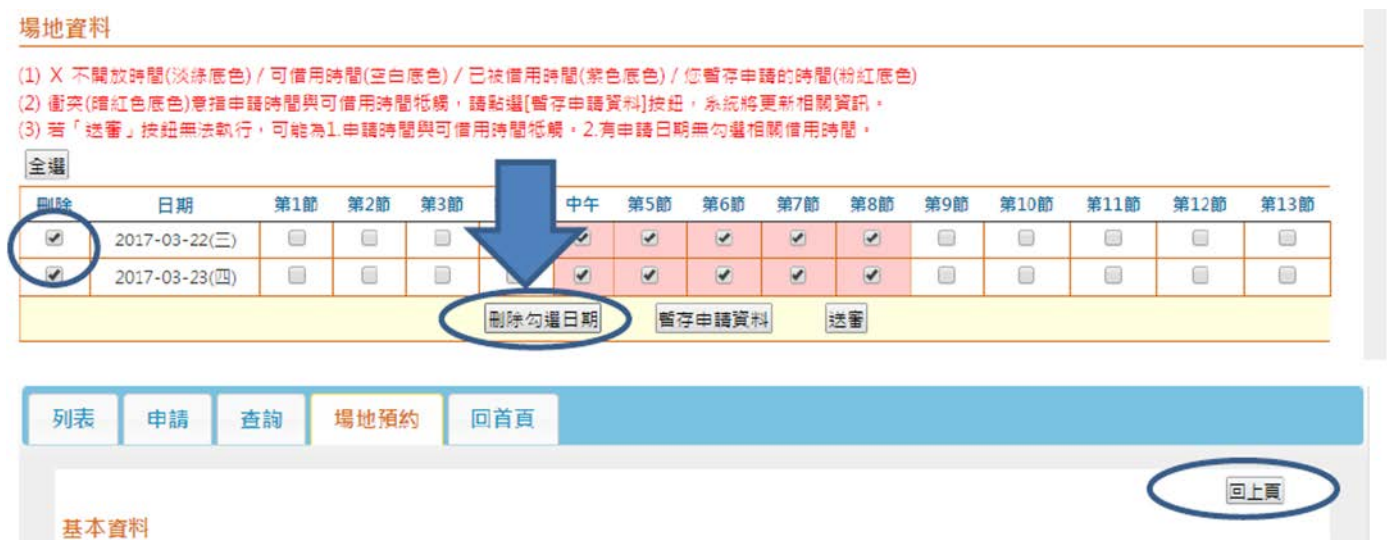

(八)【暫存申請資料】並確認【送審】 完成預約資料後,請按下【暫存申請資料】並確認【送審】 全理

資源項目

小劇場(SP-101/201-203)

 $\overline{2}$ 

建立日期

2017-01-13

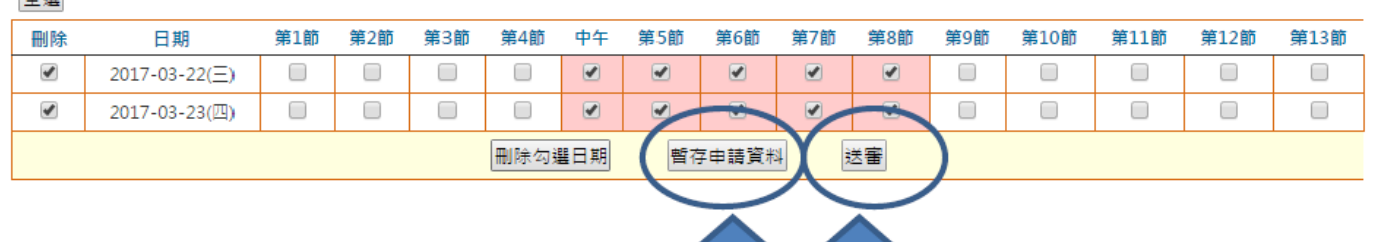

 $\vert 1 \vert$ 

## **伍、預約轉正式申請單**

(一) 待衝突協商作業完成預約單確認排除衝突後,此時進入列表後會出現已通過的預約單。若要將此 預約單轉成正式申請單,請點選租借序號進入。

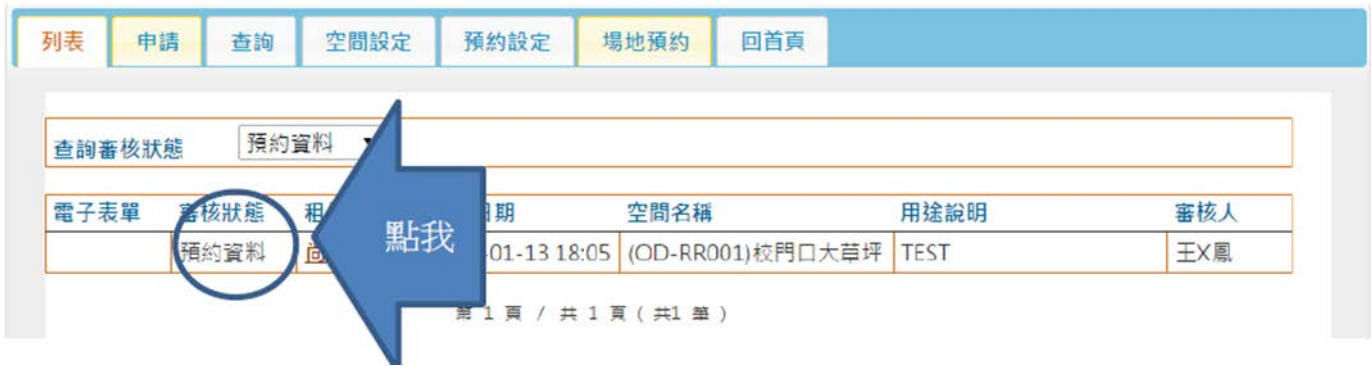

(二) 進入資料後會呈現當時預約之資訊,請按送審資料即可轉成正式申請單。

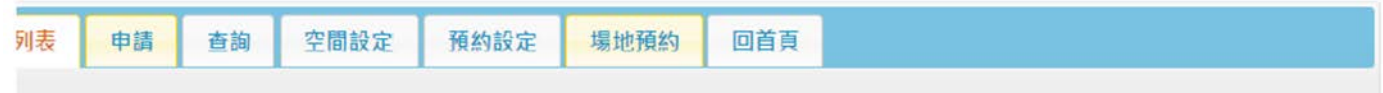

回上頁

焊地其木容料

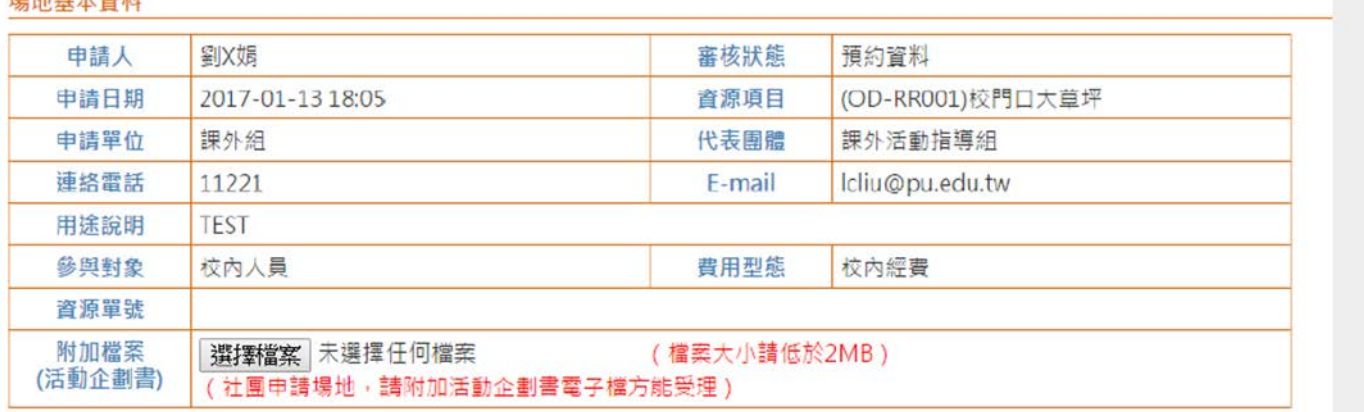

#### 場地借用資料

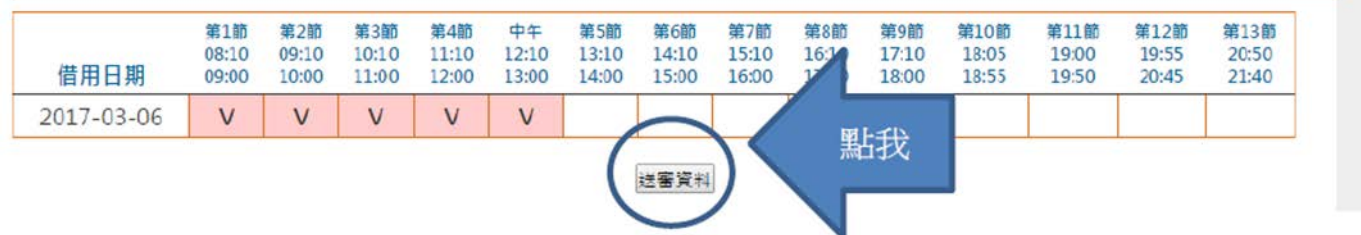

(三) 已申請成功後,會產生租借序號並送審核人員進行審核。

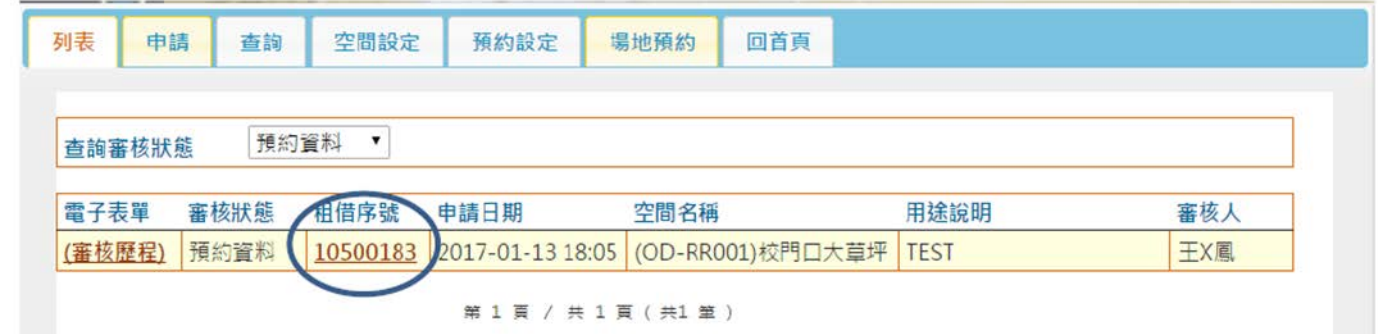